# **SSYAMAHA MOTIF XS Editor MOTIF XS Editor Manuel d'installation Manuel d'installation**

# **ATTENTION**

# **CONTRAT DE LICENCE DE LOGICIEL**

VEUILLEZ LIRE ATTENTIVEMENT CE CONTRAT DE LICENCE (« CONTRAT ») AVANT D'UTILISER CE LOGICIEL. L'UTILISATION DE CE LOGICIEL EST ENTIEREMENT REGIE PAR LES TERMES ET CONDITIONS DE CE CONTRAT. CECI EST UN CONTRAT ENTRE VOUS-MEME (EN TANT QUE PERSONNE PHYSIQUE OU MORALE) ET YAMAHA CORPORATION (« YAMAHA »).

EN TELECHARGEANT, EN INSTALLANT, EN COPIANT OU EN UTILISANT DE QUELQUE AUTRE MANIERE CE LOGICIEL, VOUS RECONNAISSEZ ETRE LIE PAR LES TERMES DU PRESENT CONTRAT. SI VOUS ETES EN DESACCORD AVEC LES TERMES DE CE CONTRAT, VOUS NE DEVREZ NI TELECHARGER NI INSTALLER NI COPIER NI UTILISER DE QUELQUE AUTRE MANIERE CE LOGICIEL. SI VOUS AVEZ DEJA TELECHARGE OU INSTALLE CE LOGICIEL ET N'ACCEPTEZ PAS LESDITS TERMES, VEUILLEZ LE SUPPRIMER SANS PLUS TARDER.

#### **1. CONCESSION DE LICENCE ET DROITS D'AUTEUR**

Yamaha vous concède le droit d'utiliser un seul exemplaire du logiciel et des données afférentes à celui-ci (« LOGICIEL »), livrés avec ce contrat. Le terme LOGICIEL couvre toutes les mises à jour du logiciel et des données fournis. Ce LOGICIEL est la propriété de Yamaha et/ou du (des) concédant(s) de licence Yamaha. Il est protégé par les dispositions en vigueur relatives au droit d'auteur et tous les traités internationaux pertinents. Bien que vous soyez en droit de revendiquer la propriété des données créées à l'aide du LOGICIEL, ce dernier reste néanmoins protégé par les lois en vigueur en matière de droit d'auteur.

- **Vous pouvez** utiliser le LOGICIEL sur vos ordinateurs.
- **Vous pouvez** effectuer une copie unique de ce LOGICIEL en un format lisible sur machine à des fins de sauvegarde uniquement, à la condition toutefois que le LOGICIEL soit installé sur un support autorisant la copie de sauvegarde. Sur la copie de sauvegarde, vous devez reproduire l'avis relatif aux droits d'auteur ainsi que toute autre mention de propriété indiquée sur l'exemplaire original du LOGICIEL.
- **Vous pouvez** céder, à titre permanent, tous les droits que vous détenez sur ce LOGICIEL, sous réserve que vous n'en conserviez aucun exemplaire et que le bénéficiaire accepte les termes du présent contrat.

#### **2. RESTRICTIONS**

- **Vous ne pouvez** en aucun cas reconstituer la logique du LOGICIEL ou le désassembler, le décompiler ou encore en dériver une forme quelconque de code source par quelque autre moyen que ce soit.
- **Vous n'êtes pas en droit** de reproduire, modifier, changer, louer, prêter ou distribuer le LOGICIEL en tout ou partie, ou de l'utiliser à des fins de création dérivée.
- **Vous n'êtes pas autorisé** à transmettre le LOGICIEL électroniquement à d'autres ordinateurs ou à l'utiliser en réseau.
- **Vous ne pouvez** pas utiliser ce LOGICIEL pour distribuer des données illégales ou portant atteinte à la politique publique.
- **Vous n'êtes pas habilité** à proposer des services fondés sur l'utilisation de ce LOGICIEL sans l'autorisation de Yamaha Corporation.

Les données protégées par le droit d'auteur, y compris les données MIDI de morceaux, sans toutefois s'y limiter, obtenues au moyen de ce LOGICIEL, sont soumises aux restrictions suivantes que vous devez impérativement respecter.

- Les données reçues au moyen de ce LOGICIEL ne peuvent en aucun cas être utilisées à des fins commerciales sans l'autorisation du propriétaire du droit d'auteur.
- Les données reçues au moyen de ce LOGICIEL ne peuvent pas être dupliquées, transférées, distribuées, reproduites ou exécutées devant un public d'auditeurs sans l'autorisation du propriétaire du droit d'auteur.
- Le cryptage des données reçues au moyen de ce LOGICIEL ne peut être déchiffré ni le filigrane électronique modifié sans l'autorisation du propriétaire du droit d'auteur.

#### **3. RESILIATION**

Le présent contrat prend effet à compter du jour où le LOGICIEL vous est remis et reste en vigueur jusqu'à sa résiliation. Si l'une quelconque des dispositions relatives au droit d'auteur ou des clauses du contrat ne sont pas respectées, le contrat de licence sera automatiquement résilié de plein droit par Yamaha, ce sans préavis. Dans ce cas, vous devrez immédiatement détruire le LOGICIEL concédé sous licence, la documentation imprimée qui l'accompagne ainsi que les copies réalisées.

#### **4. EXCLUSION DE GARANTIE PORTANT SUR LE LOGICIEL**

Vous reconnaissez et acceptez expressément que l'utilisation de ce LOGICIEL est à vos propres risques. Le LOGICIEL et la documentation qui l'accompagne sont livrés « EN L'ETAT », sans garantie d'aucune sorte. NONOBSTANT TOUTE AUTRE DISPOSITION DU PRESENT CONTRAT, YAMAHA EXCLUT DE LA PRESENTE GARANTIE PORTANT SUR LE LOGICIEL, TOUTE RESPONSABILITE EXPRESSE OU IMPLICITE LE CONCERNANT, Y COMPRIS, DE MANIERE NON LIMITATIVE, TOUTE GARANTIE IMPLICITE DE QUALITE MARCHANDE, D'ADEQUATION A UN USAGE PARTICULIER ET DE RESPECT DES DROITS DES TIERS. YAMAHA EXCLUT EN PARTICULIER, MAIS DE MANIERE NON LIMITATIVE A CE QUI PRECEDE, TOUTE GARANTIE LIEE A L'ADEQUATION DU LOGICIEL A VOS BESOINS, AU FONCTIONNEMENT ININTERROMPU OU SANS ERREUR DU PRODUIT ET A LA CORRECTION DES DEFAUTS CONSTATES LE CONCERNANT.

#### **5. RESPONSABILITE LIMITEE**

LA SEULE OBLIGATION DE YAMAHA AUX TERMES DES PRESENTES CONSISTE A VOUS AUTORISER A UTILISER CE LOGICIEL. EN AUCUN CAS YAMAHA NE POURRA ETRE TENU RESPONSABLE, PAR VOUS-MEME OU UNE AUTRE PERSONNE, DE QUELQUE DOMMAGE QUE CE SOIT, NOTAMMENT ET DE MANIERE NON LIMITATIVE, DE DOMMAGES DIRECTS, INDIRECTS, ACCESSOIRES OU CONSECUTIFS, DE FRAIS, PERTES DE BENEFICES, PERTES DE DONNEES OU D'AUTRES DOMMAGES RESULTANT DE L'UTILISATION CORRECTE OU INCORRECTE OU DE L'IMPOSSIBILITE D'UTILISER LE LOGICIEL, MEME SI YAMAHA OU UN DISTRIBUTEUR AGREE ONT ETE PREVENUS DE L'EVENTUALITE DE TELS DOMMAGES. Dans tous les cas, la responsabilité entière de Yamaha engagée à votre égard pour l'ensemble des dommages, pertes et causes d'actions (que ce soit dans le cadre d'une action contractuelle, délictuelle ou autre) ne saurait excéder le montant d'acquisition du LOGICIEL.

#### **6. LOGICIELS DE FABRICANTS TIERS**

Des logiciels et données de fabricants tiers (« LOGICIELS DE FABRICANTS TIERS ») peuvent être associés au LOGICIEL. Lorsque, dans la documentation imprimée ou les données électroniques accompagnant ce logiciel, Yamaha identifie un logiciel et des données comme étant un LOGICIEL DE FABRICANT TIERS, vous reconnaissez et acceptez que vous avez l'obligation de vous conformer aux dispositions de tout contrat fourni avec ce LOGICIEL DE FABRICANT TIERS, et que la partie tierce fournissant le LOGICIEL DE FABRICANT TIERS est responsable de toute garantie ou responsabilité liée à ou résultant de ce dernier. Yamaha n'est en aucun cas responsable des LOGICIELS DE FABRICANTS TIERS ou de l'utilisation que vous en faites.

- Yamaha exclut toute garantie expresse portant sur des LOGICIELS DE FABRICANTS TIERS. DE SURCROIT, YAMAHA EXCLUT EXPRESSEMENT TOUTE RESPONSABILITE IMPLICITE LIEE AU LOGICIEL DE FABRICANT TIERS, Y COMPRIS, DE MANIERE NON LIMITATIVE, TOUTE GARANTIE IMPLICITE DE QUALITE MARCHANDE ET D'ADEQUATION A UN USAGE PARTICULIER LE **CONCERNANT**
- Yamaha ne vous fournira aucun service ni maintenance concernant le LOGICIEL DE FABRICANT TIERS.
- En aucun cas Yamaha ne pourra être tenu responsable, par vous-même ou une autre personne, de quelque dommage que ce soit, notamment et de manière non limitative, de dommages directs, indirects, accessoires ou consécutifs, de frais, pertes de bénéfices, pertes de données ou d'autres dommages résultant de l'utilisation correcte ou incorrecte ou de l'impossibilité d'utiliser le LOGICIEL DE FABRICANT TIERS.

#### **7. REMARQUE GENERALE**

Le présent contrat est régi par le droit japonais, à la lumière duquel il doit être interprété, sans qu'il soit fait référence aux conflits des principes de loi. Conflits et procédures sont de la compétence du tribunal de première instance de Tokyo, au Japon. Si pour une quelconque raison, un tribunal compétent décrète que l'une des dispositions de ce contrat est inapplicable, le reste du présent contrat restera en vigueur.

#### **8. CONTRAT COMPLET**

Ce document constitue le contrat complet passé entre les parties relativement à l'utilisation du LOGICIEL et de toute documentation imprimée l'accompagnant. Il remplace tous les accords ou contrats antérieurs, écrits ou oraux, portant sur l'objet du présent contrat. Aucun avenant ni aucune révision du présent contrat n'auront force obligatoire s'ils ne sont pas couchés par écrit et revêtus de la signature d'un représentant Yamaha agréé.

# **Remarques particulières**

- Le logiciel et ce manuel d'installation sont sous copyright exclusif de Yamaha Corporation.
- Veuillez lire attentivement le contrat de licence du logiciel situé au début du présent manuel d'installation avant d'installer le logiciel.
- Toute copie du logiciel ou reproduction du présent manuel, en tout ou en partie, par quelque moyen que ce soit, est expressément interdite sans l'autorisation écrite du fabricant.
- Yamaha n'offre aucune garantie en ce qui concerne l'utilisation du logiciel et de la documentation. Yamaha ne peut en aucun cas être tenu responsable des dommages éventuels résultant de l'utilisation du présent manuel d'installation et du logiciel.
- Les futures mises à jour des logiciels du système et de l'application ainsi que les modifications apportées aux spécifications et aux fonctions feront l'objet d'annonces sur le site web suivant : <http://www.yamahasynth.com/download/>
- Les écrans qui illustrent ce manuel d'installation sont fournis à titre d'information et peuvent être légèrement différents de ceux qui apparaissent sur votre ordinateur.
- La copie des données musicales disponibles dans le commerce, y compris, mais sans s'y limiter, les données MIDI et/ou audio, est strictement interdite, sauf pour un usage personnel.
- Windows est une marque déposée de Microsoft<sup>®</sup> Corporation.
- Apple et Macintosh sont des marques de Apple Inc., déposées aux Etats-Unis et dans d'autres pays.
- Steinberg et Cubase sont des marques déposées de Steinberg Media Technologies GmbH.
- Les noms de sociétés et de produits cités dans le présent manuel d'installation sont des marques commerciales ou déposées appartenant à leurs détenteurs respectifs.

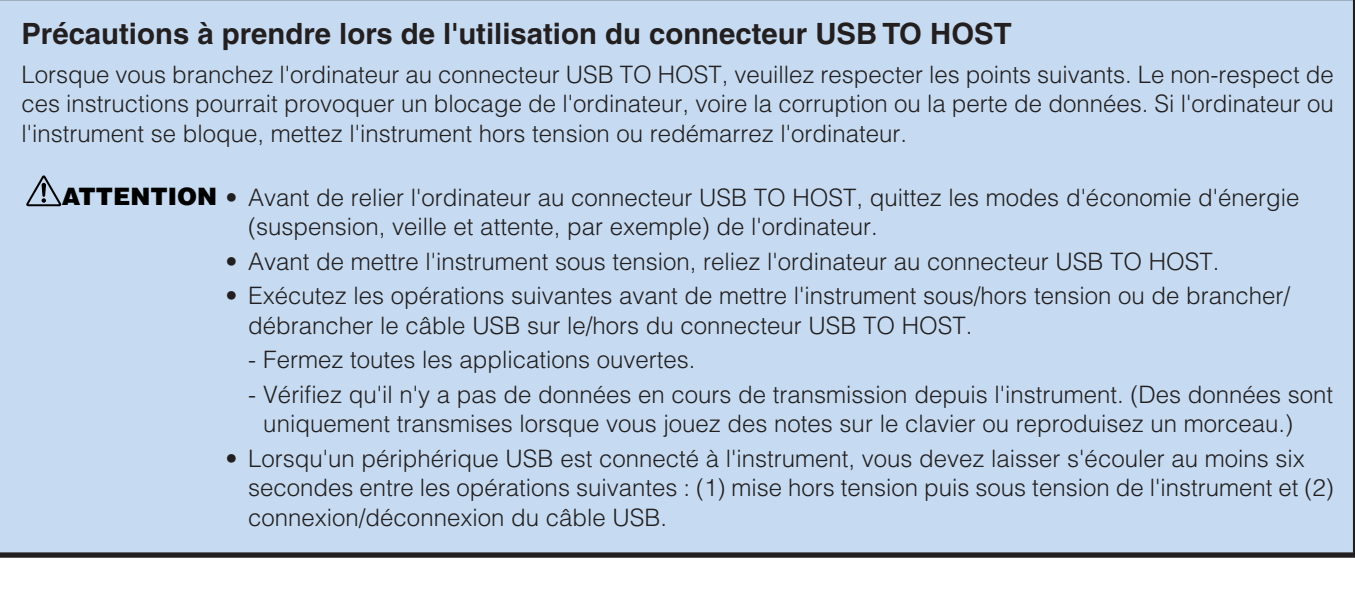

# **MOTIF XS Editor**

Le MOTIF XS Editor est un outil pratique qui vous permet de modifier et de sauvegarder les différents paramètres de votre synthétiseur MOTIF XS. Ces paramètres incluent les paramètres Common/Part Mixing (Mixage commun/ de parties) (modifiés dans le mode Song (Morceau) ou Pattern (Motif) du MOTIF XS), tels que le volume, le balayage panoramique, le générateur d'enveloppe et la coupure, ainsi que les paramètres des voix affectées à chaque partie (modifiés dans le mode Voice (Voix) du MOTIF XS). Il dispose d'une interface graphique facile à comprendre, qui permet d'éditer les différents paramètres du MOTIF XS depuis votre ordinateur, en utilisant la souris pour régler les boutons virtuels, les curseurs et les boutons et en saisissant les valeurs à l'aide du clavier de l'ordinateur. Enfin, toutes les modifications apportées peuvent être sauvegardées sur l'ordinateur ou transmises au MOTIF XS. Vous pouvez utiliser le MOTIF XS Editor comme plug-in pour les logiciels répertoriés ci-dessous.

#### **• Studio Manager**

**• Logiciel DAW compatible avec Studio Connections**

# **Installation des logiciels**

Les étapes d'installation et l'utilisation des logiciels varient en fonction du système d'exploitation utilisé. Veuillez vous reporter aux instructions d'installation correspondantes.

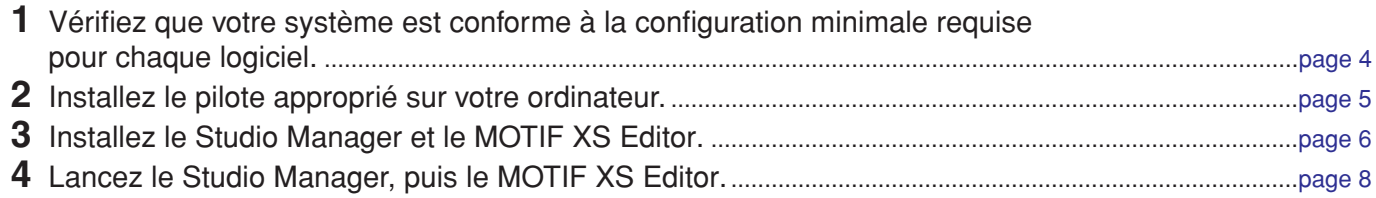

Pour toute opération ultérieure, reportez-vous au manuel PDF accessible à partir du menu [HELP] (Aide) des logiciels respectifs.

# **Configuration minimale requise**

<span id="page-3-0"></span>La configuration système détaillée ci-dessous peut varier légèrement selon le système d'exploitation que vous utilisez.

## **Windows**

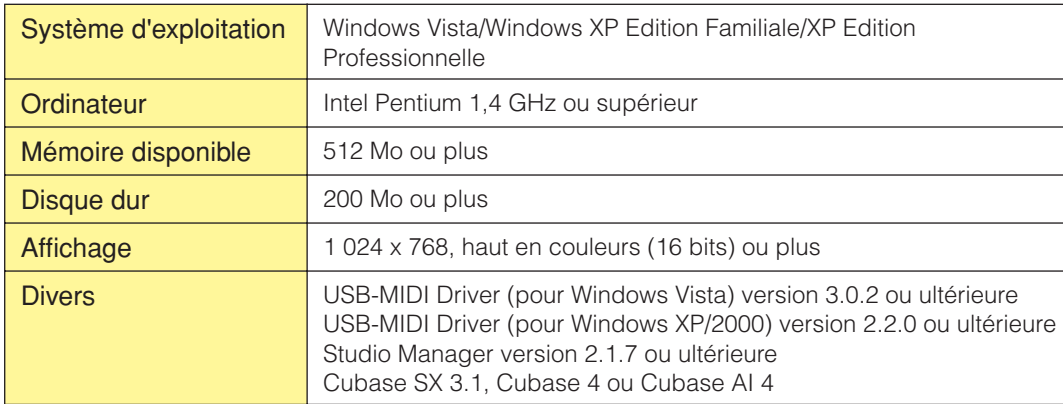

#### **Macintosh**

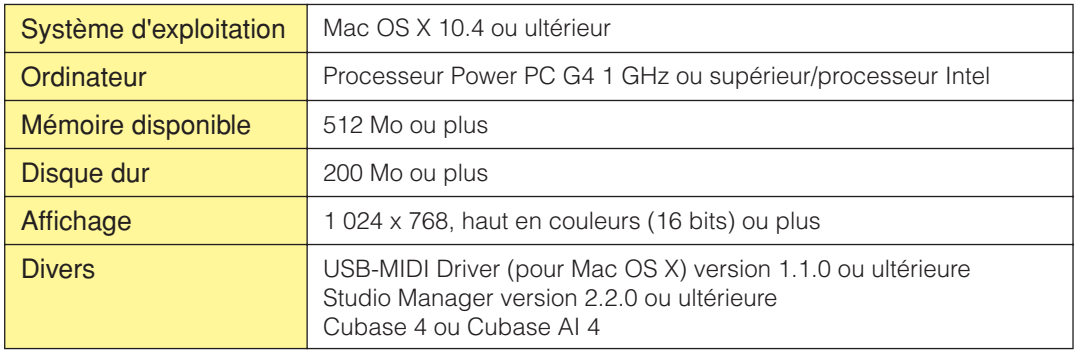

**DITOTE** Les configurations minimales requises décrites ci-dessus s'appliquent à la version 1.1.0 du MOTIF XS Editor. Gardez à l'esprit que ce logiciel est régulièrement mis à jour et que la configuration requise peut faire l'objet de modifications. Vous pouvez consulter les dernières informations relatives à la version de chaque programme ainsi que la configuration requise sur le site web suivant : <http://www.yamahasynth.com>/

La configuration requise présentée ci-dessus peut différer légèrement en fonction du système d'exploitation utilisé. Lors de l'utilisation du MOTIF XS Editor en tant que plug-in avec un programme DAW, reportez-vous à la configuration minimale requise du logiciel DAW utilisé, ainsi que du MOTIF XS Editor (détaillée ci-dessus).

## **Installation des logiciels**

Pour utiliser le MOTIF XS Editor, vous devez installer les logiciels suivants. Suivez les instructions correspondant au logiciel utilisé.

- **• USB-MIDI Driver ou AI Driver**
- **• Studio Manager**
- **MOTIF XS Editor**

### <span id="page-4-0"></span>**Installation du logiciel USB-MIDI Driver ou AI Driver**

Pour utiliser le matériel Yamaha à partir de votre ordinateur via un câble USB ou IEEE 1394, vous devez installer le logiciel USB-MIDI Driver ou AI Driver. Le logiciel USB-MIDI Driver est nécessaire lors de l'utilisation d'une connexion USB pour le transfert de données MIDI entre le logiciel DAW de l'ordinateur et le MOTIF XS6/7/8. Le logiciel AI Driver est nécessaire lors de l'utilisation d'une connexion IEEE 1394 pour le transfert de données audio/MIDI entre le logiciel DAW de l'ordinateur et le MOTIF XS (MOTIF XS6/7 équipé d'une carte mLAN16E2 en option ou MOTIF XS8).

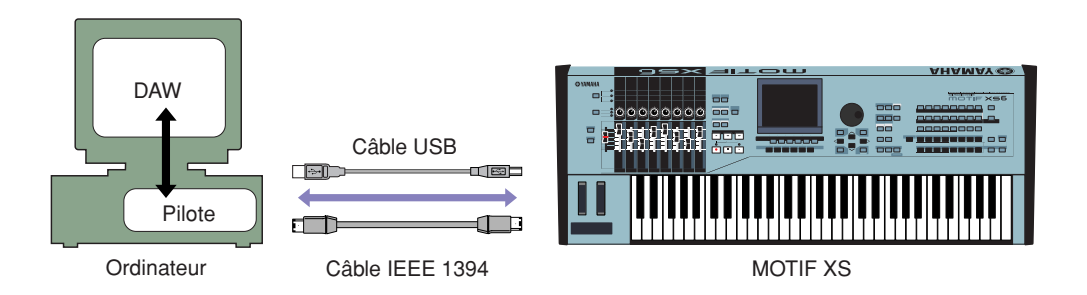

Prenez soin de consulter le site web suivant lors de l'installation et pour obtenir des informations actualisées au sujet du pilote MIDI-USB Driver.

[http://www.global.yamaha.com/download/usb\\_midi/](http://www.global.yamaha.com/download/usb_midi/)

Prenez soin de consulter le site web suivant lors de l'installation et pour obtenir des informations actualisées au sujet du pilote AI Driver.

<http://www.global.yamaha.com/download/>

**DITOTE** Le MOTIF XS Editor ne peut pas être utilisé sur une connexion MIDI.

## **Installation du Studio Manager**

Le Studio Manager est une application multiplate-forme qui vous permet de lancer plusieurs éditeurs à partir de votre ordinateur en vue de contrôler des produits matériels Yamaha à distance et de sauvegarder les réglages des éditeurs afin de les rappeler instantanément par la suite.

Pour obtenir des instructions spécifiques sur l'utilisation du logiciel, reportez-vous au manuel PDF accessible depuis le menu [HELP] du Studio Manager et de chaque éditeur.

Vous pouvez télécharger la version la plus récente du Studio Manager sur le site suivant. Si vous utilisez le MOTIF XS Editor sur un ordinateur Macintosh, téléchargez le Studio Manager version 2.2.0 ou ultérieure à partir du site web ci-dessous. Pour obtenir des instructions spécifiques sur l'installation, reportez-vous au manuel d'installation disponible dans le fichier téléchargé.

<http://www.yamahasynth.com/download/>

## <span id="page-5-0"></span>**Installation du MOTIF XS Editor**

Veuillez suivre les instructions ci-dessous pour installer correctement les applications du MOTIF XS Editor.

## **[Windows]**

**1** Une fois que le fichier compressé téléchargé a été correctement extrait, double-cliquez sur le fichier « setup.exe ».

La boîte de configuration du MOTIF XS Editor s'affiche.

**2** Suivez les instructions affichées à l'écran pour installer le logiciel.

## **[Macintosh]**

**1** Une fois le fichier compressé téléchargé correctement extrait, double-cliquez sur le fichier « install MOTIF XS Editor.mpkg ».

La boîte de configuration du MOTIF XS Editor s'affiche.

**2** Suivez les instructions à l'écran pour installer le logiciel.

Une fois le MOTIF XS Editor et les autres logiciels nécessaires installés, vous pouvez démarrer le MOTIF XS Editor. Vous devez démarrer le MOTIF XS Editor à partir de la fenêtre du Studio Manager. Pour plus de détails au sujet du Studio Manager, de son démarrage et de sa configuration, reportez-vous à la section « Mise en route », à la [page 7.](#page-6-0)

# **Désinstallation de logiciels sous Windows (suppression de l'application installée)**

Pour désinstaller les éditeurs et le Studio Manager à partir de Windows :

Sélectionnez [Démarrer] → [Panneau de configuration] → [Ajout/Suppression de programmes] → « Ajouter ou supprimer des programmes », puis sélectionnez l'application à supprimer et cliquez sur [Modifier/Supprimer]. Suivez les instructions à l'écran pour désinstaller le logiciel.

**DINOTE Les noms de boutons et de menus peuvent différer légèrement selon le système d'exploitation de votre ordinateur.** 

# **Mise en route**

## <span id="page-6-0"></span>**Présentation du Studio Manager et de la fonction Recall (Rappel)**

Le Studio Manager est une application multiplate-forme qui vous permet de lancer plusieurs éditeurs à partir de votre ordinateur en vue de contrôler des produits matériels Yamaha à distance et de sauvegarder les réglages des éditeurs afin de les rappeler instantanément par la suite.

Vous pouvez utiliser le Studio Manager en tant qu'application autonome ou que logiciel plug-in au sein d'applications DAW (station de travail audio numérique)/de séquençage compatibles avec Studio Connections, telles que Cubase SX 3 ou une version supérieure. Dans les deux cas, les fonctionnalités de base du logiciel sont identiques. Pour obtenir des informations récentes sur les applications DAW compatibles, consultez le site web suivant : <http://www.studioconnections.org/>

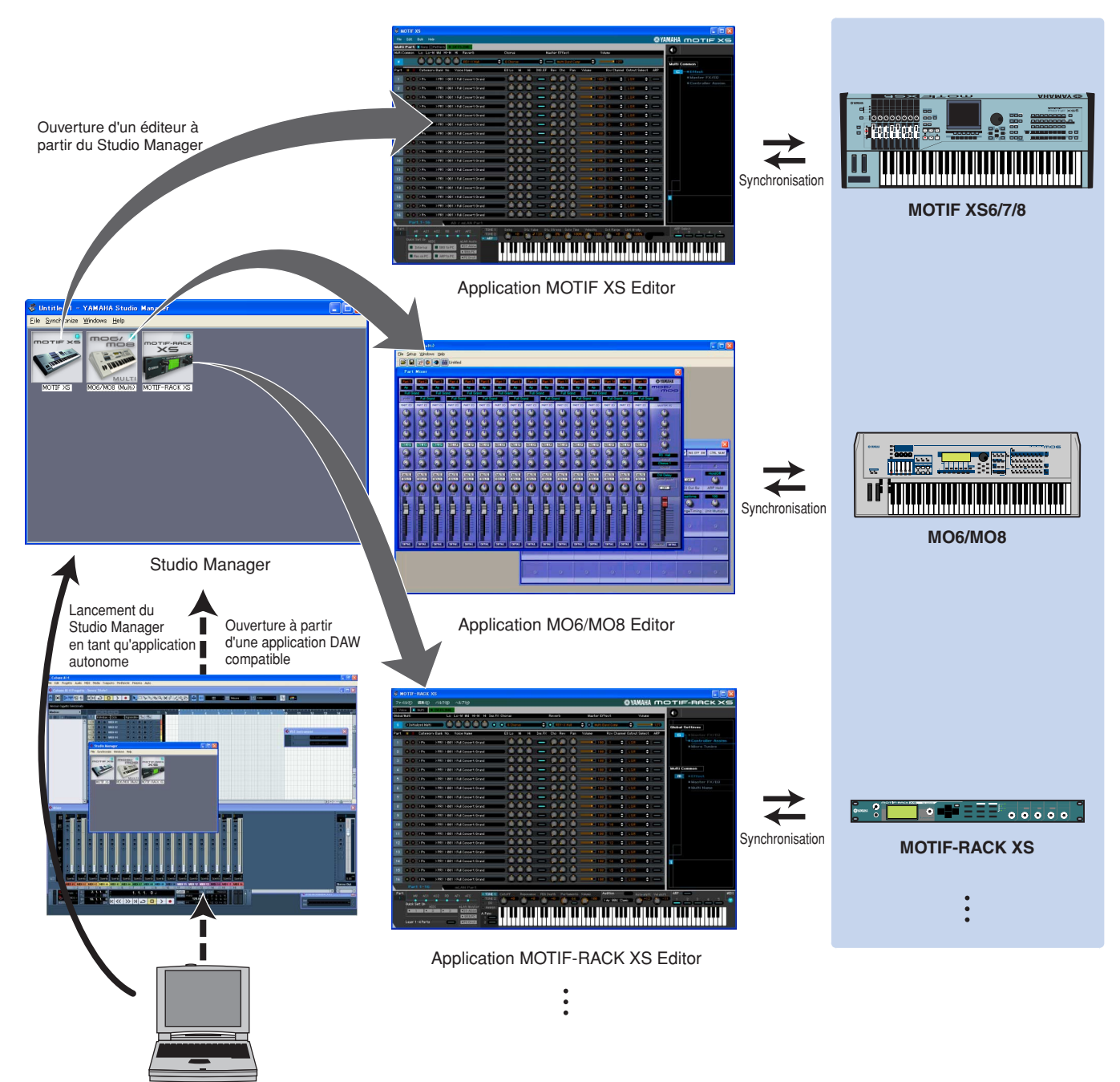

Vous pouvez sauvegarder et rappeler les réglages de chaque éditeur dans le Studio Manager ou dans l'application DAW. En d'autres termes, vous avez la possibilité de modifier les réglages du système tout entier en une seule opération, en rappelant les réglages des différents périphériques à partir du Studio Manager ou de votre application DAW. Cette fonctionnalité est appelée « Recall » ou rappel.

Vous pouvez sauvegarder des fichiers de réglage depuis le Studio Manager afin de rappeler tous les périphériques en même temps ou à partir d'un éditeur précis afin de rappeler un périphérique spécifique uniquement. Lorsque vous sauvegardez les réglages dans l'application DAW, les réglages du Studio Manager sont également sauvegardés dans un fichier de l'application DAW concernée, de sorte que vous pouvez les rappeler de la même façon.

## <span id="page-7-0"></span>**Démarrage et configuration du Studio Manager**

Vous devez effectuer la configuration suivante pour utiliser les éditeurs dans le Studio Manager.

#### **1** Démarrez le Studio Manager.

- En cas de démarrage depuis une application DAW compatible avec Studio Connections : Pour plus de détails, reportez-vous au mode d'emploi de l'application DAW. La procédure suivante s'applique à Cubase 4. Depuis le menu [Device] (Périphérique) de Cubase 4, sélectionnez [Yamaha Studio Manager] pour ouvrir la fenêtre Studio Manager.
- En cas de démarrage en tant qu'application autonome : Windows : Cliquez sur le bouton [Démarrer], placez le curseur de la souris sur [Programmes (Tous les Programmes)] → [YAMAHA Studio Manager], puis cliquez sur [Studio Manager].

Mac OS X : Ouvrez les dossiers dans l'ordre « Applications » → « YAMAHA » → « Studio Manager » et double-cliquez sur « SM2. »

### **2** Si l'icône du MOTIF XS Editor n'apparaît pas dans l'espace de travail de la fenêtre Studio Manager, faites en sorte de l'y ajouter.

Sélectionnez le menu [File] (Fichier) → [Setup] (Configuration) → « Modify Workspace » (Modifier l'espace de travail) ([SM2] → [Preference] → « Modify Workspace » sous Macintosh), puis sélectionnez « MOTIF XS » sous « Device Editor » (Editeur de périphérique), dans la section « Add Device » (Ajouter un périphérique) et cliquez sur [Add →] (Ajouter). Assurez-vous que « MOTIF XS » est répertorié dans la colonne « Workspace » (Espace de travail), puis cliquez sur [OK].

**DINGTE** Si le MOTIF XS Editor est installé alors que la case située à côté de l'option « Add the Editor to the Studio Manager Workspace » (Ajouter l'éditeur à l'espace de travail du Studio Manager) est cochée, l'icône du MOTIF XS Editor est automatiquement ajoutée à l'espace de travail de la fenêtre Studio Manager au démarrage du Studio Manager.

## **3** Configurez les ports MIDI.

#### En cas de démarrage du Studio Manager comme logiciel plug-in de l'application DAW :

Configurez les ports MIDI au niveau de l'application DAW. Pour plus d'informations, reportez-vous au mode d'emploi de l'application DAW.

**DITOTE** Si vous utilisez Cubase 4, les ports MIDI sont automatiquement configurés lorsque vous démarrez le Studio Manager depuis Cubase 4. Cependant, si vous utilisez Cubase via un câble IEEE 1394, vous devez installer « Extensions for Steinberg DAW » sur l'ordinateur pour permettre la configuration automatique des ports MIDI. Vous pouvez télécharger Extension Module à partir du site web suivant : <http://www.yamahasynth.com/download/>

### En cas de démarrage du Studio Manager en tant qu'application autonome :

Configurez les ports MIDI en appelant la fenêtre MIDI Ports (Ports MIDI) via [MIDI Ports]/[MIDI Settings] (Réglages MIDI). Si vous utilisez une connexion USB, cochez les cases des ports 1 et 4 de MOTIF XS pour les ports d'entrée et les ports de sortie du MOTIF XS. Si vous utilisez une connexion IEEE 1394, cochez les cases du port mLAN 1 (« mLAN MIDI In »/« mLAN MIDI Out ») pour les ports d'entrée et les ports de sortie.

## **4** Démarrez le MOTIF XS Editor.

Dans la fenêtre Studio Manager, double-cliquez sur l'icône du MOTIF XS Editor.

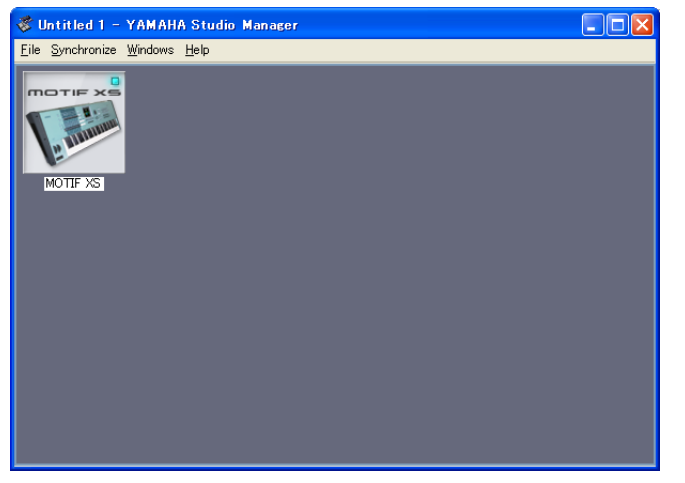

Fenêtre Studio Manager

#### **5** Configurez le MOTIF XS Editor.

Pour plus de détails, reportez-vous au manuel PDF, accessible à partir du menu [Help] du MOTIF XS Editor.

#### **6** Synchronisez le MOTIF XS Editor avec votre console de mixage.

Pour plus de détails, reportez-vous au manuel PDF, accessible à partir du menu [Help] de chaque éditeur.

### **Audio Integration (Intégration audio)**

Le MOTIF XS Editor étant compatible avec la fonction Audio Integration, vous pouvez également démarrer l'éditeur au niveau de l'application DAW aussi facilement qu'avec n'importe quel logiciel synthétiseur plug-in. Pour plus de détails sur la fonction Audio Integration, consultez le site web suivant : <http://www.studioconnections.org/>

# **Dépistage des pannes**

**Lors du démarrage du MOTIF XS Editor après installation et contrôle du MOTIF XS6/7/8 à partir de votre ordinateur via un câble USB ou IEEE 1394, le MOTIF XS6/7/8 ne fonctionne pas correctement.**

- Avez-vous installé la dernière version de USB-MIDI Driver/AI Driver ? ......................................................... [page 5](#page-4-0)
- Le câble USB ou IEEE 1394 utilisé pour relier le MOTIF XS6/7/8 à votre ordinateur est-il correctement connecté ? ................................................................................................................................................ Mode d'emploi du MOTIF XS6/7/8
- Si l'ordinateur a activé automatiquement un mode d'économie d'énergie (suspendu, veille ou attente, par exemple) dans le cadre d'une connexion USB ou IEEE 1394, il est possible que le fonctionnement de l'ordinateur soit interrompu ou que le pilote cesse de fonctionner. Lors de l'utilisation d'un câble USB ou IEEE 1394, désactivez les modes d'économie d'énergie de l'ordinateur.
- Vérifiez que le câble utilisé est un câble USB ou IEEE 1394 adapté. Si le câble USB ou IEEE 1394 est cassé ou endommagé, remplacez-le par un câble fonctionnel.
- N'utilisez pas de concentrateur USB ou IEEE 1394 pour la connexion de plusieurs périphériques USB ou IEEE 1394.

#### **La mise à jour de l'écran est lente ou s'interrompt.**

- Votre ordinateur respecte-t-il la configuration minimale requise ? ................................................................. [page 4](#page-3-0)
- Une autre application ou un pilote de périphérique est-il en cours d'exécution ? Fermez le pilote de périphérique ou toute autre application superflue avant d'utiliser le MOTIF XS Editor.